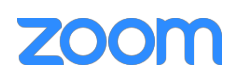

## Anleitung für die Teilnahme an einer Lesson via *Zoom*

Für die Teilnahme an einer Zoom-Webkonferenz benötigen Sie einen PC/Laptop oder ein Smartphone mit Internetanschluss und angeschlossenem Audio (Lautsprecher/Kopfhörer und Mikrofon).

## WICHTIG: Test-Meeting

Bevor Sie der Webkonferenz beitreten, sollten Sie Ihren Internetanschluss sowie Ihre Video- und Audioanschlüsse prüfen. Planen Sie hierfür ausreichend Zeit ein, falls Sie auf Probleme stoßen.

Dies können Sie ganz einfach im Internet über den Webkonferenz-Anbieter Zoom testen:

https://zoom.us/test

Klicken Sie hierfür auf den Link. Wenn sich die Internetseite öffnet, klicken Sie auf *Beitreten*, um einem Test-Meeting beizutreten.

Hier können Sie sich bereits an die Benutzeroberfläche von Zoom gewöhnen und sich mit den Funktionen vertraut machen. Außerdem können Sie hier testen, ob Ihre Video- und Audioanschlüsse einwandfrei funktionieren, um an der Webkonferenz problemlos teilnehmen zu können. Orientieren Sie sich hierfür an der folgenden Anleitung (den 1. Schritt können Sie hier überspringen).

## Einwahl zu einer Zoom-Webkonferenz mit dem PC

1. Bitte klicken Sie auf den Einladungslink, den Sie per E-Mail erhalten haben. Der Link sieht üblicherweise so aus, mit einer acht- oder neunstelligen Meeting-ID am Schluss:

https://zoom.us/j/XXXXXXXXX

2. Anschließend wird in Ihrem Web-Browser ein Fenster des Anbieters Zoom geöffnet. Um dem Meeting beitreten zu können, müssen Sie ein Plug-In herunterladen. Laden Sie dafür einfach die Datei mit *Datei speichern* herunter. Keine Sorge, dafür müssen Sie keinen Account bei Zoom anlegen!

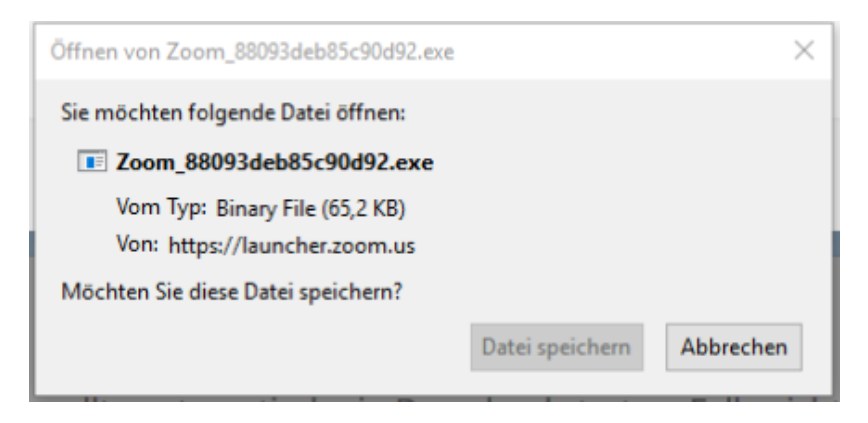

(Diese Darstellungen können bei der Nutzung eines anderen Web-Browsers abweichen!)

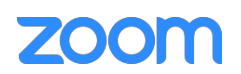

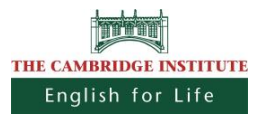

3. Wenn die Datei nicht automatisch startet, klicken Sie auf Ihre Downloads (in den meisten Browsern rechts oben in der Symbolleiste) und doppelklicken Sie die heruntergeladene Datei. Sie werden automatisch in den Zoom-Meeting-Raum weitergeleitet.

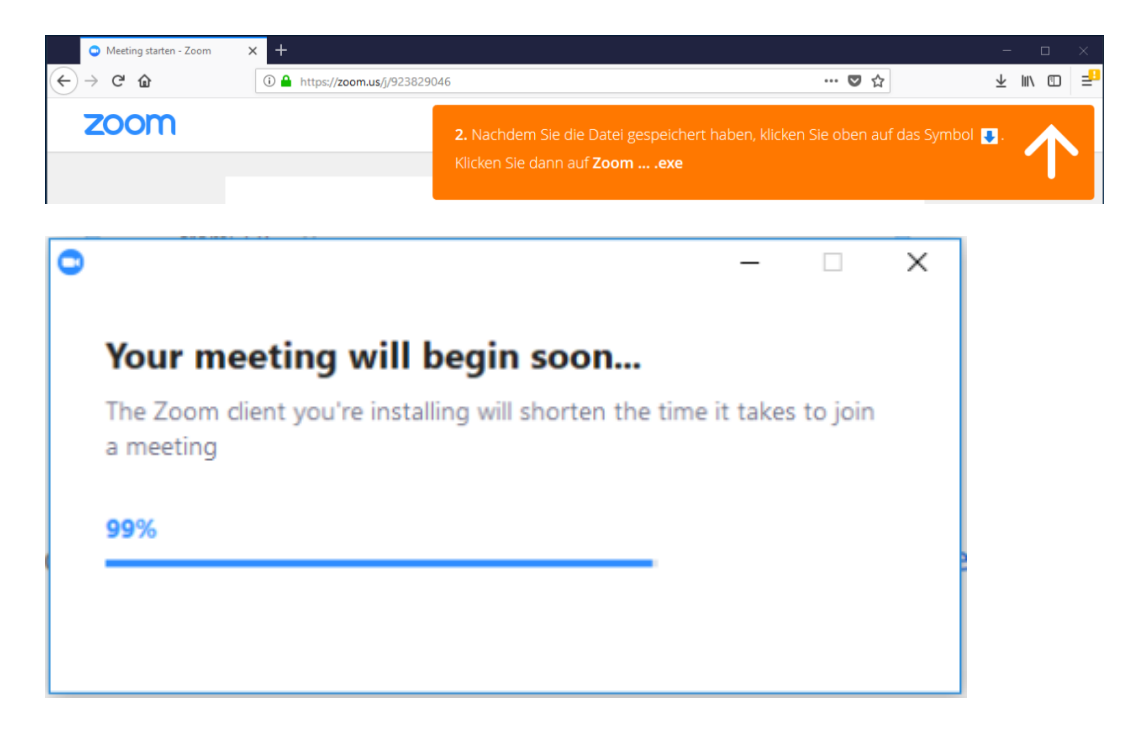

4. Sobald der Host dem Meeting beigetreten ist, werden Sie aufgefordert Ihren Namen zur einmaligen Nutzung einzugeben. Alle anderen Teilnehmer werden Sie unter diesem Namen finden können. Wenn Sie wollen, können Sie Ihren Namen auch speichern.

Setzen Sie einen Haken bei *Mein Video ausschalten*, wenn Sie ohne ein Video dem Meeting beitreten wollen (Sie können später Ihre Einstellung wieder ändern).

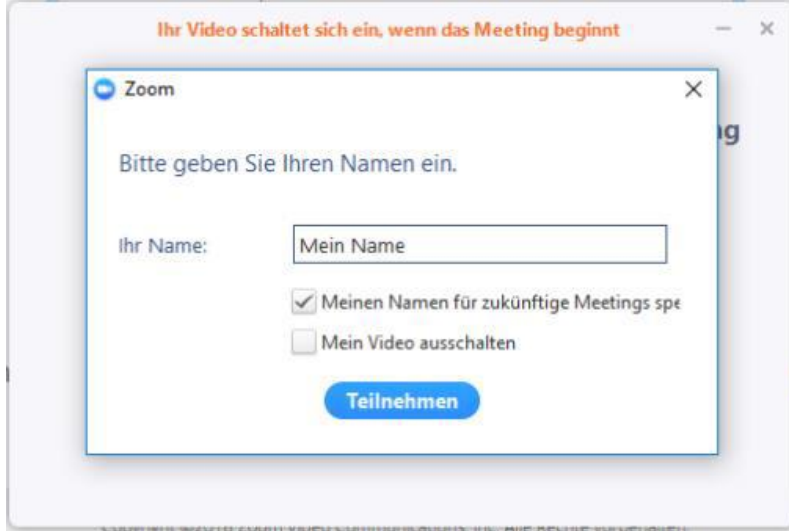

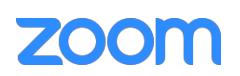

5. Wenn Sie dem Zoom-Meeting-Raum beitreten, werden Sie automatisch nach Ihrem Audio gefragt. Sie können sich entweder mit dem Computer-Audio einwählen, wenn Sie über einen funktionierenden Lautsprecher oder Kopfhörer und ein Mikrofon verfügen. Klicken Sie dafür auf *Per Computer dem Audio beitreten.* 

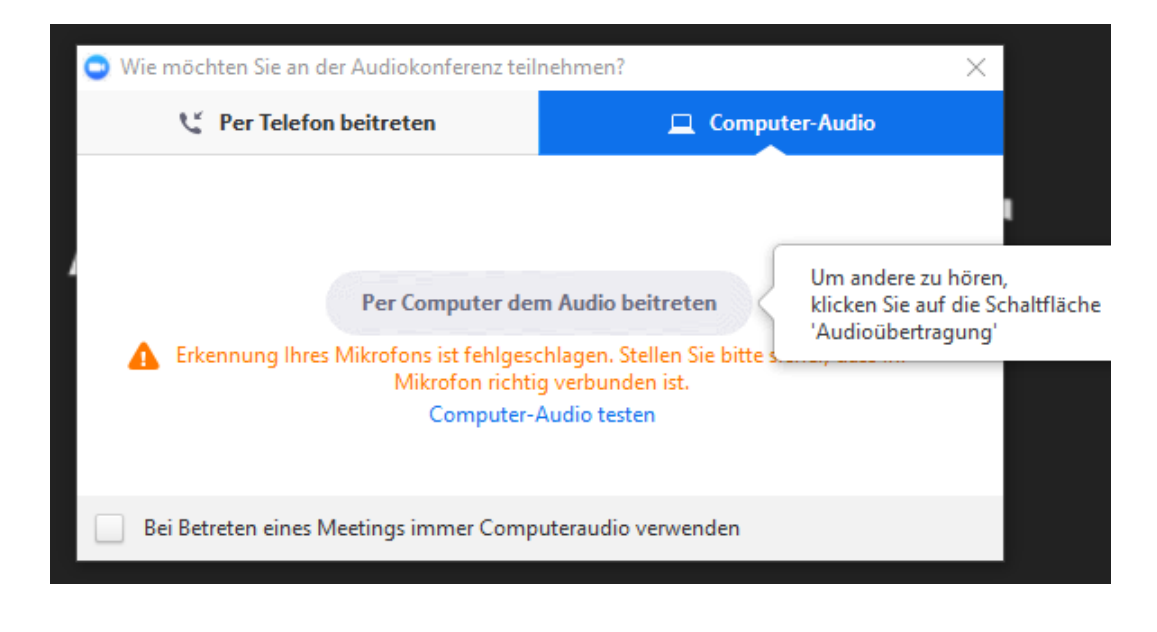

6. (Optional / NICHT EMPFOHLEN)

Oder Sie können sich per Telefon einwählen. Dafür rufen Sie einfach mit Ihrem Telefon oder Smartphone die angegebenen Nummern an. Daraufhin werden Sie aufgefordert die Meeting-ID und die Teilnehmer-ID anzugeben. Beide IDs finden Sie jeweils am Bildschirm im Reiter *Per Telefon beitreten*. Folgen Sie einfach den Anweisungen am Telefon. Die Teilnehmer-ID gewährleistet, dass ihr Telefon-Audio mit Ihrem PC gekoppelt wird und Sie nicht doppelt eingeloggt werden.

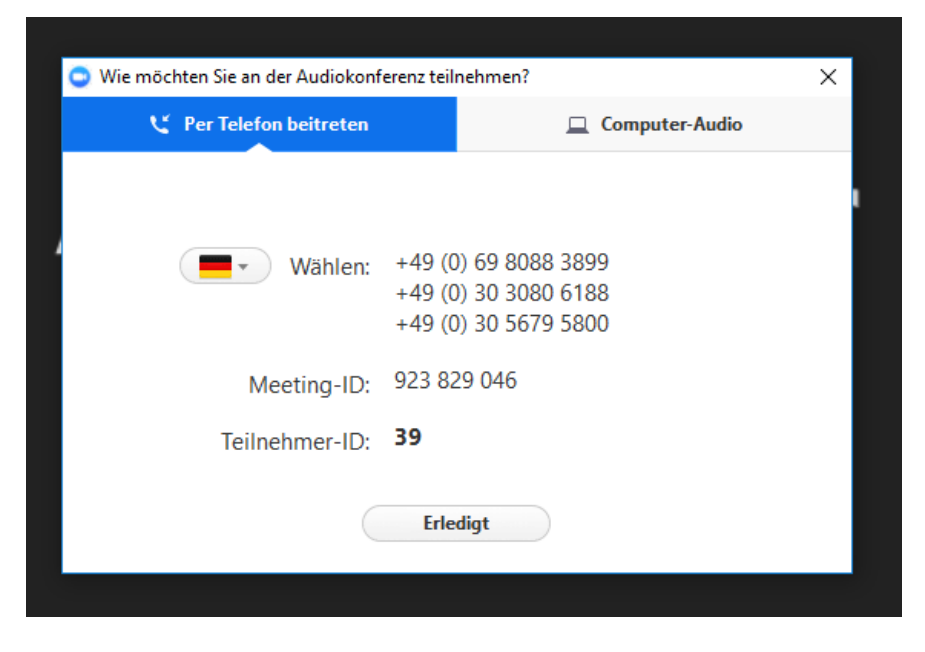

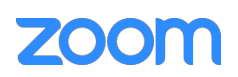

7. Nun können Sie dem Zoom-Meeting-Raum beitreten. In der Leiste unten links können Sie Ihre Video- und Audioquellen anpassen und stumm schalten. Wenn Sie Probleme mit Ihrem Video oder Audio haben, klicken Sie hier und prüfen Sie, ob die richtigen Geräte verbunden sind.

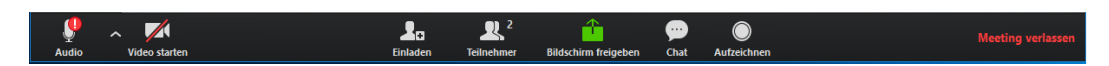

Wenn Sie eine Teilnehmer-Liste sehen wollen, klicken Sie auf *Teilnehmer*. Wenn Sie den Chat öffnen wollen und Nachrichten mit allen Teilnehmenden teilen wollen, klicken Sie auf *Chat*. In den Chat können Sie schreiben, wenn Sie eine Frage haben bzw. schriftlich mit dem Lehrer kommunizieren möchten.

## Jetzt kann Ihre Zoom-Lesson beginnen! Wir wünschen Ihnen viel Spaß!

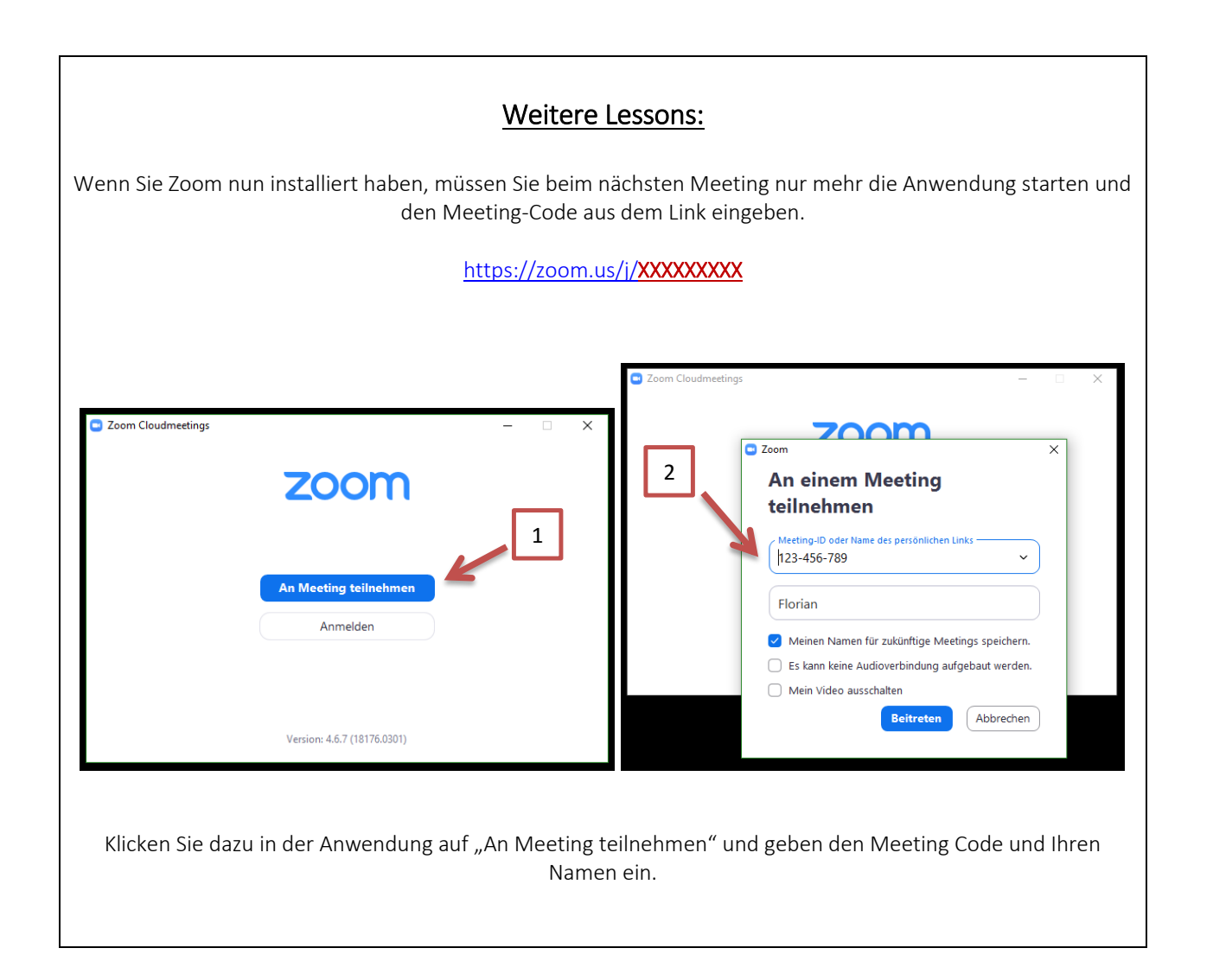